1. Right Click on the link in the web page, and select *Save Target As…* .This window will appear.

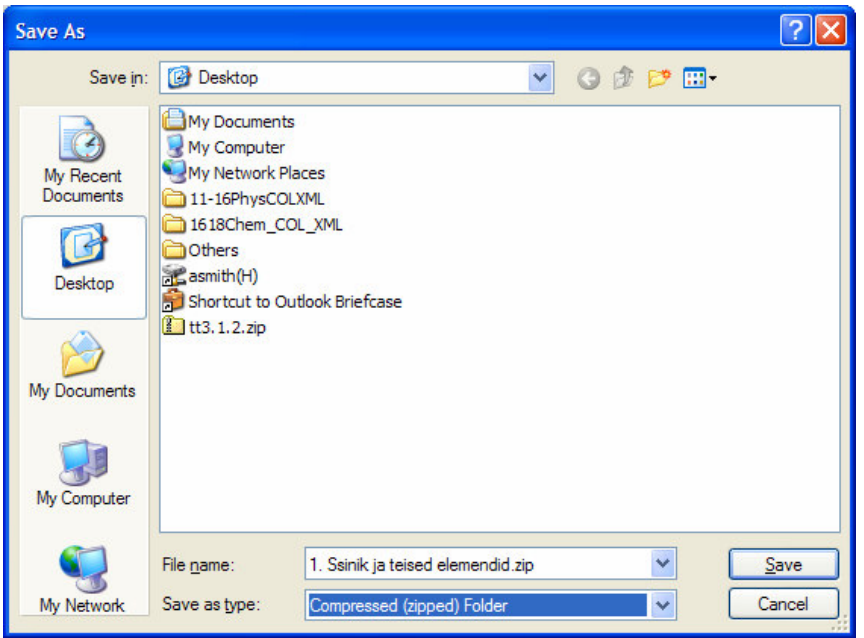

2. In the File name box, delete the .zip extension and write the .mssn extension in its place. 3. In the Save as type box, select All Files from the drop down menu. $\overline{?}$   $\overline{\mathsf{X}}$ Save As v ODPE Save in: **B** Desktop My Documents 最PC-Ling Y À PLATO UK VPN My Computer **E E CERCIZ E E E A PREZIDENTE** My Network Places **B**<sub>SLX</sub> My Recent Documents Chemistry Set 2000 Sync Client Financial Awareness VPN Client G Firstnet 11-16PhysCOLXML Google Earth 1618Chem\_COL\_XML Desktop Ę P Precision Scan LTX **O** Others MaxExchange Remote 1. Ssinik ja teised elemendid.mssn Maximizer Enterprise ਮਿਰ 图 6toolsofferprice.doc Mozilla Firefox 国 55453.swf My Documents MSN Messenger 7.0 **同 56002.swf** Mathematics School Administrator 0 Multimedia Science School 11-16 Edition 2 Adobe Photoshop 6.0 ence School 16-18 Edition Architect My Computer  $\left| \cdot \right|$ × File name: 1. Ssinik ja teised elemendid.mssn Y Save Save as type: All Files Cancel My Network

4. Click Save. Now open MSS 11-16 and click File, then open file (Ctrl + O). Browse to the lesson file you have just saved and it should work.